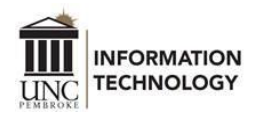

## Connecting an Android Device or Chromebook to Wi-Fi

Faculty, staff, and students use the following information to connect to BraveWifi and eduroam.

- 1. Connect to *BraveWifi* or *eduroam*.
- 2. For EAP method, select *PEAP*.
- 3. For Identity
	- a. *BraveWifi* enter your network username. (Ex: *huntzz* or *zaz005*)
	- b. *eduroam* enter your O365 username. (Ex: *huntzz@uncp.edu* or *zaz005@bravemail.uncp.edu*)
- 4. For Password, enter your account password.
- 5. For CA certificate, select *Use system certificates*
	- a. For Online certificate status, select *Request status*. The domain is *uncp.edu*.
- 6. Select *Auto reconnect*.
- 7. Select Advanced.
	- a. For Phase 2 authentication, select *MSCHAPV2*.
		- i. Anonymous identity, leave it blank.
	- b. Select *Phone MAC* or *Use device MAC*.

8. Click *Connect*, and then you'll have Internet access.

Note: If you are unsuccessful in connecting, try using *Don't validate* for CA certificate in step 5.

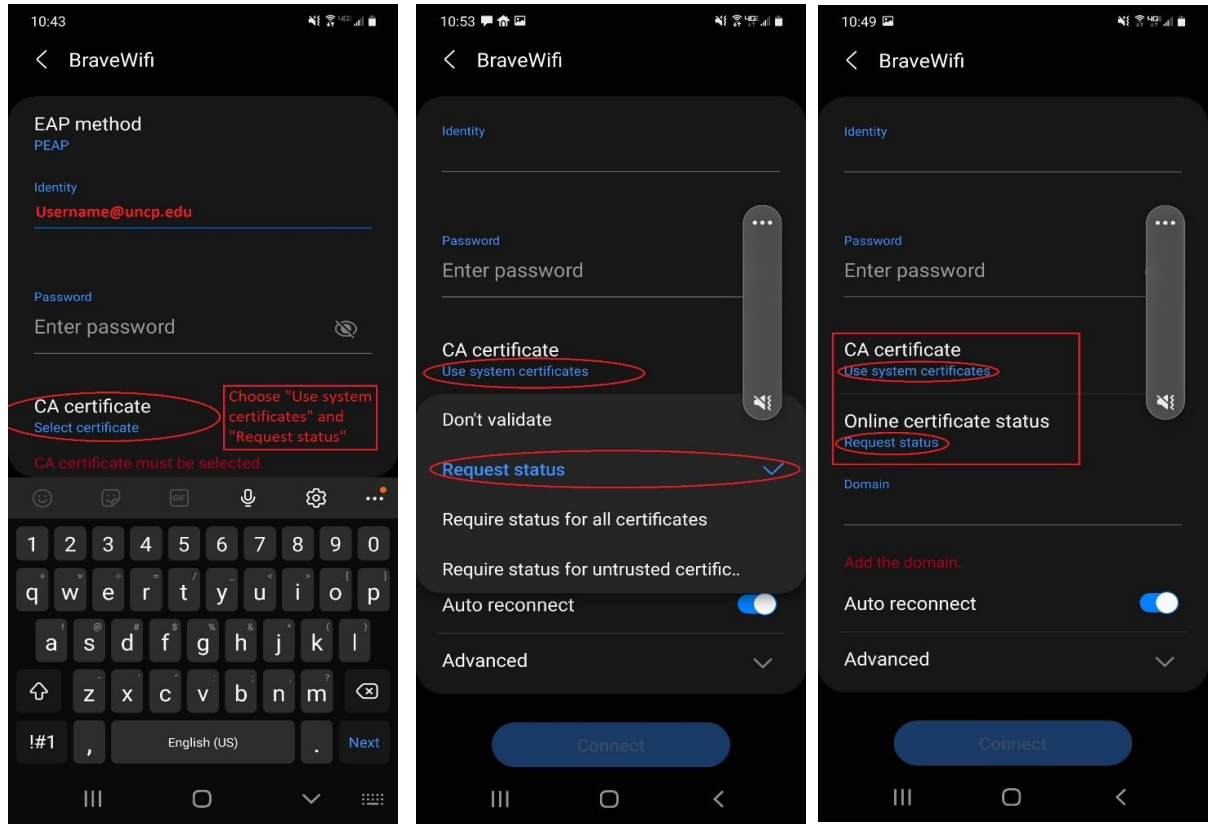

For assistance, please contact the [DoIT Help Desk](https://www.uncp.edu/resources/division-information-technology/help-desk) at 910.521.6260 or helpdesk@uncp.edu.